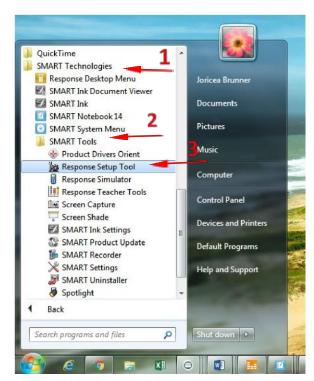

## From start menu:

Choose Smart Technologies, Smart Tools, Response Setup Tool

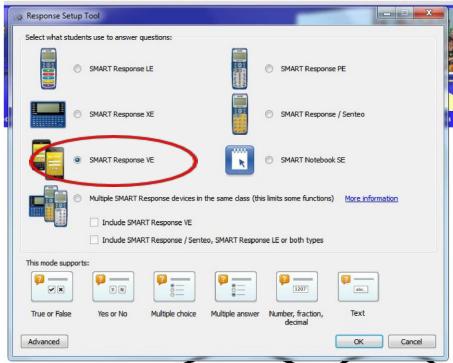

This dialog box pops up. Choose SMART Response VE and hit ok.

Open the desired document in SMART Notebook. Choose response, start assessment. The window that pops up has the website and the id number students will enter on it. The ID number is also on the left side of test.

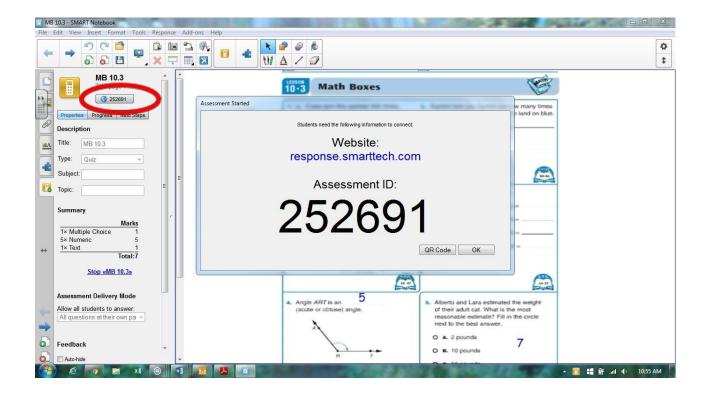

Directions to get students logged in:

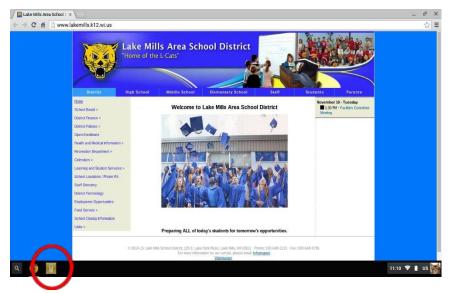

When students log into Chromebook they will see an orange icon on their taskbar. They will click this.

If they are on iPads or computers they will go to the webpage given in picture above: Response.smarttech.com

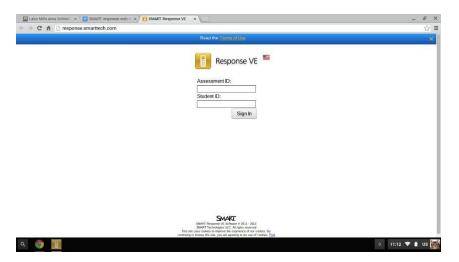

This is the screen that comes up. They will enter in the id and their classroom id. If you are in anonymous mode you will leave student id blank.